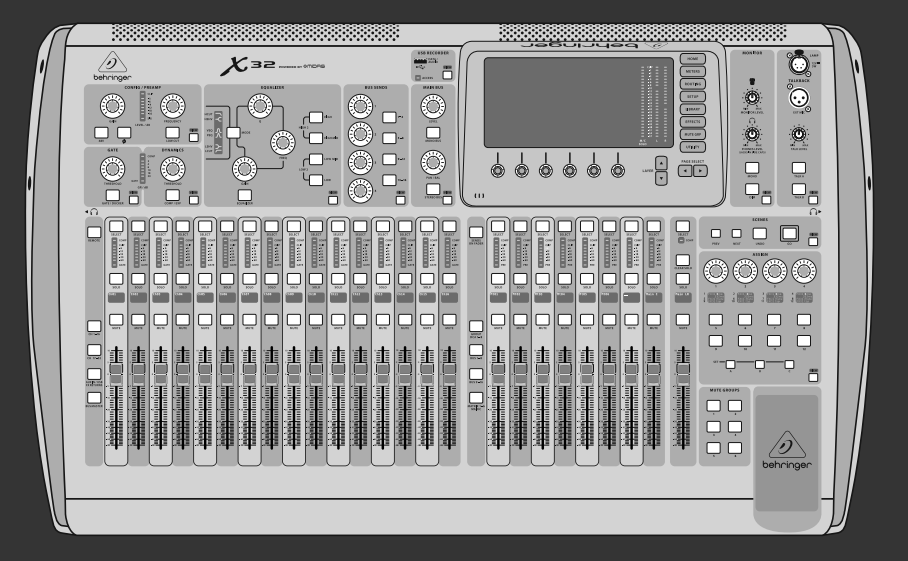

## クイックスタートガイド

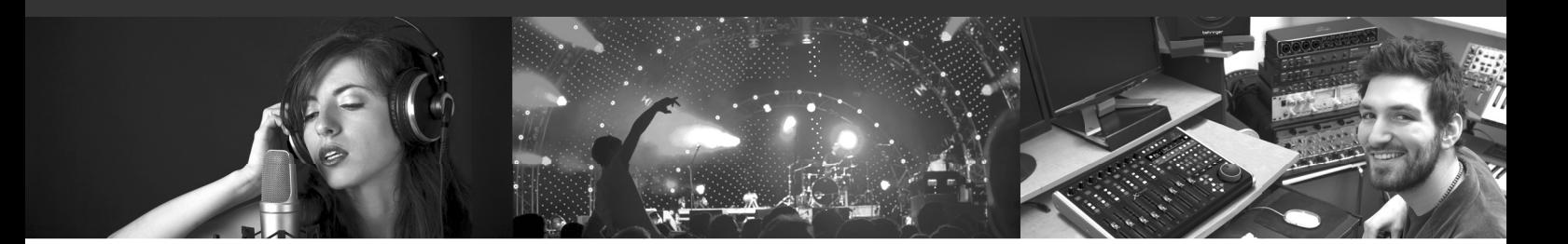

## **X32 DIGITAL MIXER**

40-Input, 25-Bus Digital Mixing Console with 32 Programmable MIDAS Preamps, 25 Motorized Faders, Channel LCD's, 32-Channel Audio Interface and iPad/iPhone Remote Control

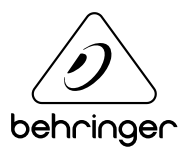

**JP** 

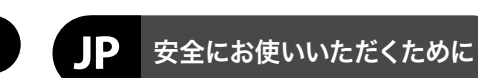

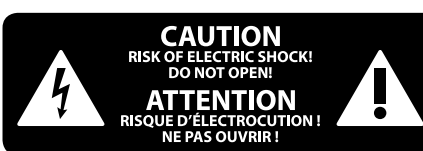

### 限定保証

### 法的放棄

注意 感電の.恐れがありますので、 カ バーやその他の部品を取り外 したり、開けたりしないでください。高品 質なプロ用スピーカーケーブル (¼" TS 標準 ケーブルおよびツイスト ロッキング プラ グケーブル)を使用してください。

注意 火事および感電の危険を防ぐ - 5 ため、本装置を水分や湿気の あるところには設置しないで下さい。装置 には決して水分がかからないように注意 し、花瓶など水分を含んだものは、装置の 上には置かないようにしてください。

注意 このマークが表示されている - 5 箇所には、内部に高圧電流が 生じています。手を触れると感電の恐れが あります。

注意 取り扱いとお手入れの方法に - 5 ついての重要な説明が付属の 取扱説明書に記載されています。ご使用の 前に良くお読みください。

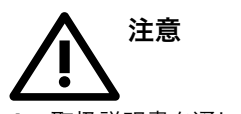

**1.** 取扱説明書を通してご覧ください。 **2.** 取扱説明書を大切に保管してくだ さい。

**3.** 警告に従ってください。

**4.** 指示に従ってください。

**5.** 本機を水の近くで使用しないでくだ さい。

**6.** お手入れの際は常に乾燥した布巾を使 ってください。

**7.** 本機は、取扱説明書の指示に従い、 適切な換気を妨げない場所に設置してく ださい。取扱説明書に従って設置してくだ さい。

**8.** 本機は、電気ヒーターや温風機器、 ストーブ、調理台やアンプといった熱源か ら離して設置してください。

**9.** ニ極式プラグおよびアースタイプ (三芯) プラグの安全ピンは取り外さないで ください。ニ極式プラグにはピンが二本つ いており、そのうち一本はもう一方よりも幅 が広くなっています。アースタイプの三芯プ ラグにはニ本のピンに加えてアース用のピ ンが一本ついています。これらの幅の広い ピン、およびアースピンは、安全のためのも のです。備え付けのプラグが、お使いのコン セントの形状と異なる場合は、電器技師に 相談してコンセントの交換をして下さい。

**10.** 電源コードを踏みつけたり、挟んだり しないようご注意ください。電源コードや プラグ、コンセント及び製品との接続には 十分にご注意ください。

**11.** すべての装置の接地 (アース) が確保 されていることを確認して下さい。

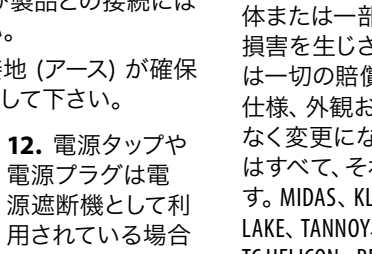

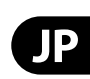

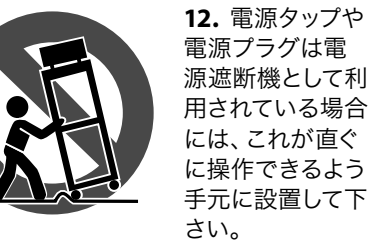

**13.** 付属品は本機製造元が指定したもの のみをお使いください。

**14.** カートスタンド、三脚、ブラケット、 テーブルなどは、本機製造元が指定したも の、もしくは本機の付属品となるもののみ をお使いください。カートを使用しての運 搬の際は、器具の落下による怪我に十分ご 注意ください。

**15.** 雷雨の場合、もしくは長期間ご使用に ならない場合は、電源プラグをコンセント から抜いてください。

**16.** 故障の際は当社指定のサービス技術 者にお問い合わせください。電源コードも しくはプラグの損傷、液体の装置内への浸 入、装置の上に物が落下した場合、雨や湿 気に装置が晒されてしまった場合、正常に 作動しない場合、もしくは装置を地面に落 下させてしまった場合など、いかなる形で あれ装置に損傷が加わった場合は、装置 の修理・点検を受けてください。

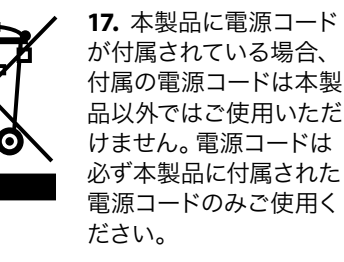

**18.** ブックケースなどのような、閉じたス ペースには設置しないでください。

**19.** 本機の上に点火した蝋燭などの裸火 を置かないでください。

**20.** 電池廃棄の際には、環境へのご配慮 をお願いします。電池は、かならず電池回 収場所に廃棄してください。

**21.** 本機器は熱帯気候および / または温 帯気候下でご使用ください。

ここに含まれる記述、写真、意見の全 体または一部に依拠して、いかなる人が 損害を生じさせた場合にも、MUSIC Group は一切の賠償責任を負いません。技術 仕様、外観およびその他の情報は予告 なく変更になる場合があります。商標 はすべて、それぞれの所有者に帰属しま す。MIDAS 、KLARK TEKNIK 、LAB GRUPPEN、 LAKE、TANNOY、TURBOSOUND、TC ELECTRONIC、 TC HELICON 、BEHRINGER 、BUGERA および DDA

は MUSIC Group IP Ltd. の商標または登録商 標です。© MUSIC Group IP Ltd. 2017 無断転用 禁止。

適用される保証条件と MUSIC Group の限定 保証に関する概要については、オンライン 上 music-group.com/warranty にて詳細をご確 認ください。

はじめに

### ミキサー操作の概要

ようこそ X32 デジタル ミキシング コンソ ールのクイックスタートガイドへ! このガ イドでは、ミキサーの基本操作を説明し、 即座に使用出来るようサポートします。 ぜひこのガイドの情報に目を通しながら、 コンソールの他の画面や操作を色々と試し てみる事をお奨めします。コンソールのユ ーザーインターフェイスは非常に簡単にナ ビゲートおよび学ぶことができるように設 計されています。behringer.com では英語の ユーザーマニュアル PDF をダウンロードお よび閲覧することができます。

### ユーザーインターフェイスとスクリーン のグラフィックユーザーインターフェイス 操作

X32 のユーザーインターフェイスは 5 つの 主要なセクションに分かれています。

- (1) チャンネルストリップ
- (2) インプットチャンネル
- (3) ディスプレイとモニター
- (4) グループ / バス / メインチャンネル
- (5) シーン / アサイン / ミュートグループ

### **View** ボタンとは

コンソールの上部パネルには小さな View ボタンをすぐに見つけることができるでし ょう。View ボタンは押されたセクションに 関連する情報を表示する場合と、コンソー ルの大型カラーディスプレイ (メインディ スプレイ) に切り替える機能があります。

- **4** X32 DIGITAL MIXER **5** クイックスタートガイド
	- チャンネルのプリアンプ / 設定画面を 編集する際には Utility ボタンを押すと 設定画面が表示されます。メインディス プレイと小さいチャンネル·ディスプレイ の両方にチャンネルの外観をカスタマ イズ可能です

例えばあなたが、イコライザーを編集して いて EQ の周波数レスポンス曲線または 対応する EQ パラメータ値をメインディス プレイで確認したい場合、EQ セクション に隣接する View ボタンを押して下さい。 またトークバック信号がルーティングされ ている場所を確認する必要がある場合は、 トークボタンの横にある View ボタンを押 すと、メインディスプレイに詳細が表示さ れます。

View ボタンアプローチは、常に該当する画 面に直接行くことができるので、X32 コン ソールのメニューのページをめくる必要が ほとんどありません

ヒント: メインディスプレイの Setup/Global タブにて、View ボタンと Select ボタンの環 境設定を調整可能です。

### ユーティリィティページ **X32** のカスタマ イズ

メインディスプレイの右側にある Utility ボタンを押してください。ボタンメニュー は状況に応じて数多くの機能を表示しま す。例えば:

**•** コンソールチャンネルのイコライザーを 調整する場合、Utility ボタンを押すと、 イコライザ-設定のコピー & ペースト、 ロード / セーブが可能です

- Config/Preamp
- Gate, Dynamics
- Equalizer, Bus Sends
- Main Bus
- Routing ページでは、Utility ボタンを押す と、ルーティングシナリオの異なるプリ セットのロード / セーブが可能です
- Scenes メニューで Utility ボタンを押す と、シーンのコピー、ロード、セーブおよ びコンソール名前を設定できます

特定項目の調整

メインディスプレイ上 の個々のページのい くつかは、下の 6 つ のロータリープッシ ュエンコーダーによ って多くの調整可能 なパラメータが含ま

れています。この場合ページ番号の表示 は小さな 1/2 (図参照)だけです。レイヤ ーを切り替えるには Layer ▲/▼ ボタンを 押します。

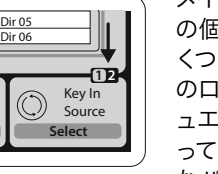

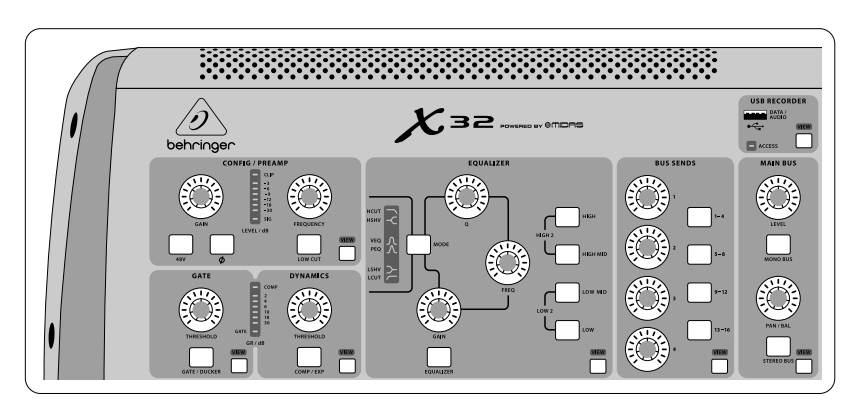

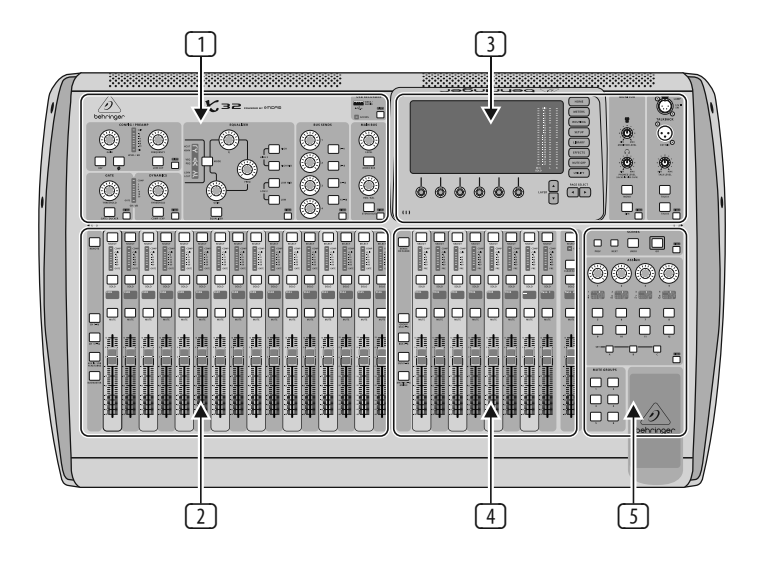

### セクション **1:** チャンネルストリップ

X32 のチャンネルストリップは、現在選択さ れているチャンネルの最も重要な処理を 行うパラメータのコントロールです。与えら れたチャンネルストリップのコントロール を調整するには、目的のインプットまたは アウトプットチャンネルの Select ボタンを 押します。

チャンネルストリップ (例えば、ローカット フィルター、ノイズゲート、EQ、コンプレッ サーなど) の特定のセクションでは、それ ぞれに名称の付いたボタンでオン / オフ 可能です。効果が有効であることを示すた めに点灯しバイパス時には暗くなります。

チャンネルストリップ内でアンバーの LED で囲まれたロータリーコントロールノブ は、パラメータの値を示します。このバッ

クライトリングがオフになっているときに は特定の制御 / パラメータが選択したチ ャネルタイプには使用できない事を示し ています。例えば、アウトプットバスが現 在選択されている場合、ゲインノブ周りの LED リングは消灯しています。これはアウ トプットバス上では入力ゲインを制御する ことがないためです。

 $\mathsf{J}$ 

チャンネルストリップは以下のサブセクシ ョンで構成されています:

これらの各サブセクションは、現在選択 されているチャンネルの処理ステップに 対応した独自の View ボタンを持っていま す。これらが選択された場合、メインディ スプレイにそのサブセクションに関連する すべてのパラメータを表示します。

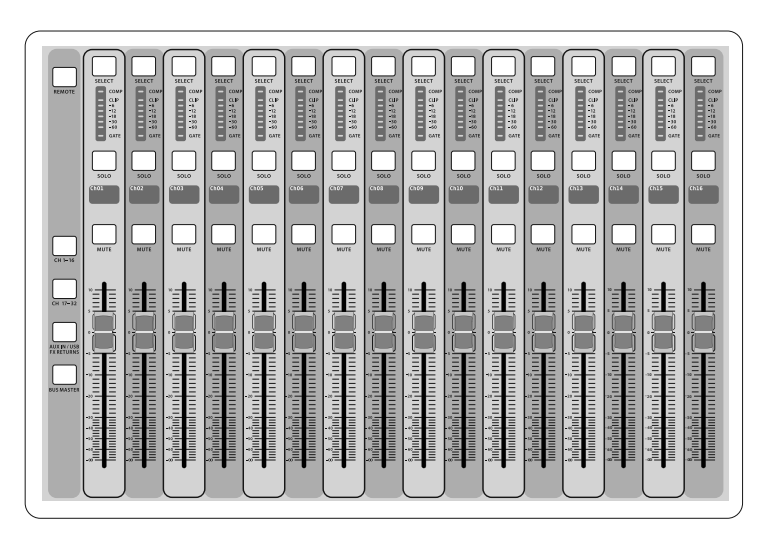

### セクション **2:** インプットチャンネルバ ンク

各チャンネルの上には Select ボタンがあ り、すべてのチャンネルに関連したパラメ ーター群(チャンネルストリップ、メイン ディスプレイ)をダイレクトにコントロー ルできるようなユーザーインターフェイス となっています。常に 1 つのチャンネル (Ch 1-32, Aux 1-8, FX Returns 1L-4R, Mix Bus 1-16, Main LR/C, Matrix 1-6 等) が選択されている ことに気をつけてください。尚、DCA グル ープは複数アサインされたチャンネル をコントロールするので選択ができま せん。

コンソールのインプットチャンネルセクシ ョンは左側にあり、16 基個々のチャンネル ストリップが用意されています。

- CH 1-16: インプットチャンネル 1-16
- CH17-32: インプットチャンネル 17-32
- AUX IN/USB FX RETURNS: Aux インプット 1-6/USB プレイバック / FXリターン 1L-4R

コンソール左側に位置する上記のそれぞ れに相当する 3 つのレイヤーボタンはイン プットチャンネルバンクを切り替えます。 ボタンは点灯し、どのレイヤーが有効にな っているかを知らせます。

4 つ目のレイヤー (BUS MASTER) は 16 Mix Bus Masters のレベルを調節しま す。DCA Group アサインに Bus Masters を含め る時に便利です。

各ストリップはモーターを装備した 100 mm ストロークのフェーダー、Mute ボタ ン、Solo ボタン、Gate インジケーター、イン

プットレベルメーター、コンプレッサーイン ジケーター、チャンネル Select ボタンを持 っています。

16 インプットチャンネルそれぞれに独自の カラー LCD スクリーンを持ち、チャンネル ナンバー、ニックネーム、チャンネルアイコ ンなどを表示します。この LCD ディスプレ イはチャンネルのインプットが切り替えた ときなどは新しいインプットソース名を表 示してディフォルトセットアップと異なった ことを知らせます。

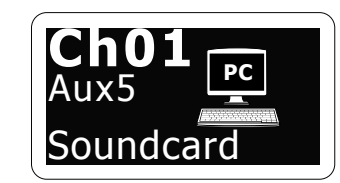

例: Channel 01 は Soundcard のニックネームで Aux インプット 5 から接続されています。

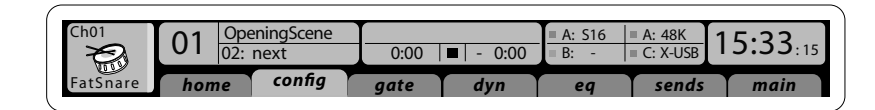

### セクション **3:** メインディスプレイエリア

メインカラーディスプレイはコンソール の情報を表示します。View ボタンによって 異なったスクリーンやディスプレイサイド の 8 つのボタンで切り替えることができ ます。

メインディスプレイの上側には常に状況を 表示するセクションがあります。左上コー ナーにはニックネームとアイコン付の選択 されたチャンネル番号、次のブロックには 現在のシーン番号と名前、次のシーンがア ンバーで表示され、中央のセクションには プレイバックファイル名およびレコーダー ステータスアイコン、経過時間と残時間が 表示されます。次のブロック右には AES50 ポート A, B のステータス、カードスロット とオーディオクロックシンクのソースとサ ンプレレート(右上)を 4 セグメントで表 示します。緑の小さな四角いインジケータ ーにより適切な接続がされていることが 確認できます。一番右側には Setup/Confiq で設定可能なコンソールタイムを表示し ます。

任意スクリーンで作業中ディスプレイ枠に ある Page Select キーを押すと異なったスク リーンへと切り替えることができます。

スクリーン上のパラメータを設定および編 集するにはディスプレイ下 6 つのプッシュ エンコーダーを使います。

ミュートグループのアサイン作業は上記と 同様ですが、本番中に誤ってオンラインの チャンネルまでミュートされないようにデ ザインされています。インプット / アウト プットチャンネルを 6 つのミュートグル ープの 1 つへアサインするには (Main LR フェーダーの右にあるボタン群によってコ ントロール) まずメインディスプレイとな りに任意の Mute Groups ボタンを押したま ま目的のインプット / アウトプットチャン ネルを選択します。

- 連続的なコントロールもしくはリスト 入力時には回転表示のアイコンが付き ます
- 下のフィールドにはトグル機能のある長 方形ボタンスイッチがあります。長方形 ボタンがアンバーのときはオンもしくは 有効に、ダークグレイの時にはオフもし くは無効になっています

### モニターとトークバック

このセクションには 2 種のレベルコントロ ール、1 つはコンソール両サイドのヘッドフ ォンアウト、もう 1 つはリアパネルにある モニターアウト用があります。

セクションの View ボタンを押すとヘッドフ ォンアウトやモニターアウト用のインプット ソースの選択などさまざまなモニター設定 を編集できます。

また、このセクションには独立した Talkback ボタン (A, B) があります。セク ションの View ボタンを押すと独立して Talkback A や Talkback B のパスを編集するこ とができます。そしてグースネックアンプや コンソール内臓のテストトーンジェネレー タの設定があります。

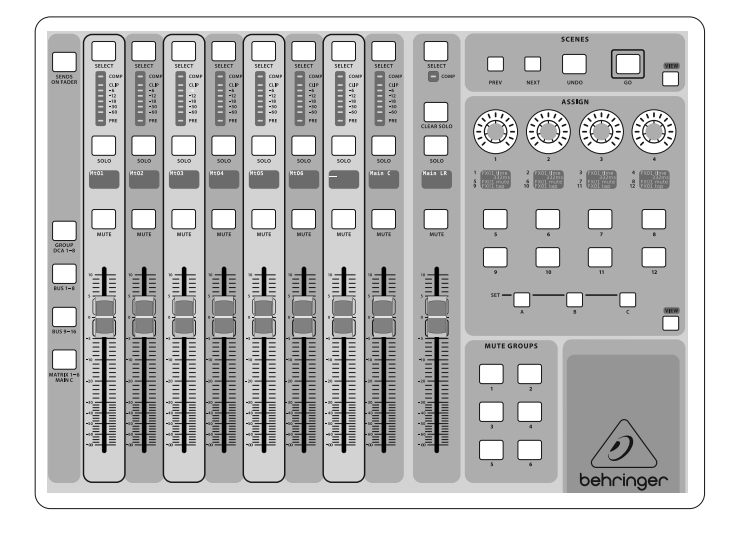

セクション **4: Group/Bus** チャンネル バンク

このセクションの 8 基のチャンネルスト リップは下記のレイヤーに分かれてい ます。

**•** GROUP DCA 1-8: 8 DCA(デジタル制御ア ンプ)グループ

- BUS1-8: Mix Bus マスタ ー 1-8
- BUS 9-16: Mix Bus マスタ ー 9-16
- MATRIX 1-6 MAIN C: Matrix Outputs1-6, メイ ンセンターバス

このセクションにはどのレイヤーやチャン ネルバンクがアクティブになっていても機 能するメイン LR アウトプットフェーダーが あります。

DCA グループのレイヤーを使用中には DCA グループはソロ / ミュートが可能 ですが選択することはできません。 DCA グループの名前、アイコン、色等 を変更するにはメインディスプレイの Setup/DCA Groups ページで行います。

 $\mathbf{J}$ 

どのアウトプットバスレイヤーでも、プリフ ェーダーでそれぞれのバスへ送られる様 子は LED メーター再下段 PRE の点灯によ って確認することができます。

セクション **5:** 様々なアサイン(**DCA** グル ープ、ミュートグループ、カスタムアサイ ンコントロール)

### **• DCA** グループアサイン

個別な 2 つのフェーダーグループ (左: インプット、右: アウトプット) により バーチャル DCA Group へのチャンネルアサ インおよびバスアサインはとても楽な作 業となります。コンソールの右サイドの各 DCA グループの Select ボタンを押したま まDCA グループにアサインしたいインプッ トチャンネルの Select ボタンを押すだけ です。また DCA グループ Select 押すとどの チャンネルがすでにアサインされたかを ボタンが点灯して知らせます。

#### **• Mute** グループアサイン

**•** カスタムアサインコントロール:

コンソールの Assign セクションには A, B, C の 3 バンクあり、各セットは 4 基の ロータリーコントロールと 8 基のスイッ チ / ボタンを持ち X32 の 36 種の機能を 自由にカスタマイズすることができます。

カスタムアサインを行うには:

- Assign セクションの View ボタンを押す
- 編集したいコントロールセット (A, B, C) を選択する
- アサインしたい 1 から 12 までのコント ロールを選択する
- 機能をアサインもしくはコントロールし たいパラメーターを選択する

通常これは特定のチャンネルパラメータ (例: リードボーカリストリバーブセンドレ ベルなど) に使用されます。

Jump-to-Page コントロールは特別なタイプ の設定で、いかなるオーディオパラメータ は変更しませんが特定のディスプレイペー ジへジャンプさせるのに使われます。以前 Jump-to-Page に使われたボタンは各セット ボタン (A, B, C) を押したまま目的のアサイ ンボタンを押してゆくことにより簡単に現 在のディスプレイビューへ再アサインする ことができます。この方法は Assign メニュ ーのジャンプ機能の再アサインよりも手 軽に行えます。

### "**Sends on Faders**" 機能

X32 コンソールには 2 つのフェーダーセク ション間に "Sendson Faders" 機能を持つと ても便利なボタンがあります。

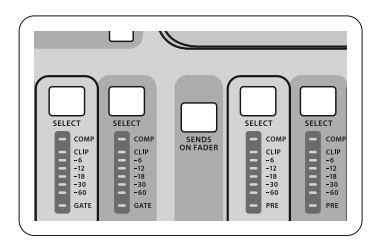

"Sendson Faders" 機能は 16 Mix Buses へ送るチャンネルレベル設定に役立ち ます。Mix Buses1-16 へのチャンネルアサ インのみの機能で DCA グループやメイン およびマトリックスバスでは機能しませ ん。"Sendson Faders" は殆どのライブサウン シーンにおいて使える機能です。

### 特定のミュージシャンへのモニターミッ クスを準備する

- ステージモニターに接続されているモ ニターバス (1-8, 9-16) を選択します
- Sendson Faders ボタンを押して点灯させ ます

## **X32 DIGITAL MIXER** はじめに

## はじめに

- 3 つのインプットチャンネルレイヤー (CH 1-16, CH 17-32, Line-Aux/FX Ret) のうち 1 つを選択します
- Sendson Faders が有効な間はインプットチ ャンネルセクションにあるすべてのフェ ーダー(コンソール左側)は選択された ミックスバス(モニター)のセンドレベル に一致します

### インプット信号がどこに送られたかを確 認および編集する

- 左側セクションのインプットチャンネル を選択する
- Sendson Faders ボタンを押して点灯させ ます
- バスチャンネルレイヤー 1-8 または 9-16 を選択
- バスフェーダー(コンソール右側) には選択されたインプットチャンネル (コンソール右側) のセンドレベルが現 れます

Sendson Faders 機能ではインプットまたは アウトプットチャンネルを選択することは X32 では特殊です。

注意 ‒ センド・オン・フェーダー (Sendson Faders) ボタンを 1 秒以上長押しすると、 機能が有効になり、ボタンは点滅ではなく 継続して点灯します。

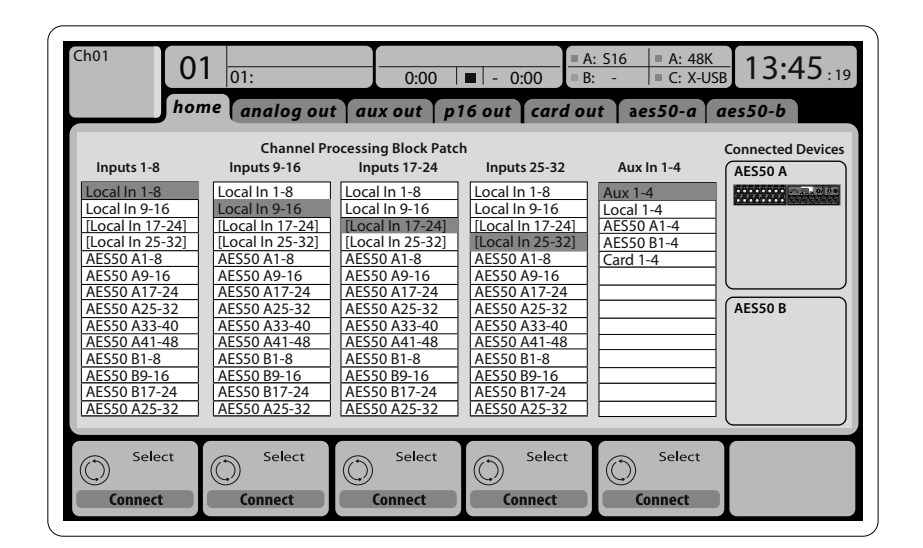

## Delay<br>Da.3 ms ft m ms 0.3 0.3 0.10 Delay **Delay**

### ルーティング **I/O**

X32 コンソールにはリアパネルに 32 基の マイクプリアンプを装備した XLR インプ ット、16 基の XLR アウトプット、6 基の TRS Aux センド / リターン、TRS Aux ポート と 48 基のインプットアウトプットそして 32 チャンネル分のインプットアウトプット を扱うことのできる USB 2.0 またはコンピュ ーターインターフェイス用のカードスロッ トを装備しています。

インプット信号はコンソール内蔵オーディ オプロセッシングエンジンにより 8 シグナ ルブロックのうち 1 つのインプットソース として扱われます。

注意: オーディオプロセッシングにパッチ ングされたすべてのシグナルブロックは自 動的に対応するインプットチャンネルへ 接続されますが、チャンネルパラメーター "Configuration/Channel Source"によって他の チャンネルへ再アサイン可能です。この場 合、新しいシグナルソースは小さなチャン ネル LCD ディスプレイ上に追加されたライ ンで表示されます。

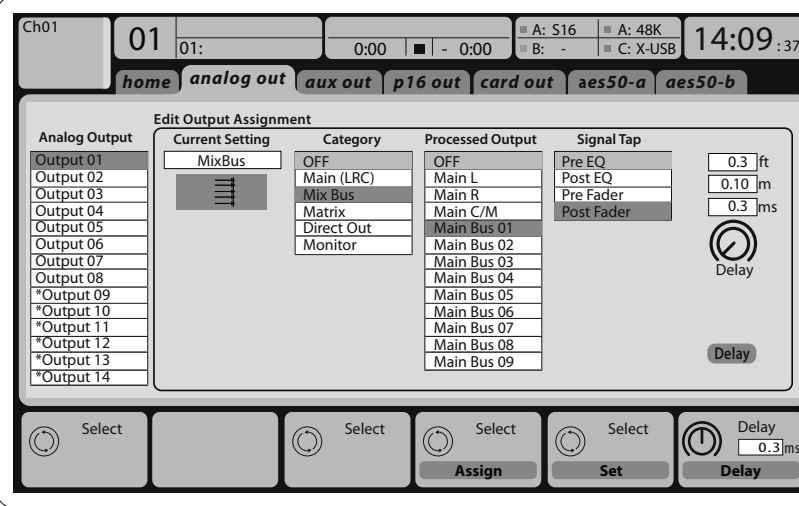

**Output Signals** は下記のアウトプットへ自 由に内部信号をアサインすることができ ます。

 $\mathsf{J}$ 

- 16 アナログ XLR アウトプット(スピーカ ー時間差補正用ディレイ機能付)
- 6 AUX センド: ¼" TRS アウトプット +2 AES/EBU アウトプット
- パーソナルモニターP16 用の Bus アウトプ ットコネクター

上記すべてもしくは部分的に信号は 8 シグ ナルブロックとして下記へミラーリングする ことができます。

- AES50 ポート A の 48 チャンネル
- AES50 ポート B の 48 チャンネル
- USB インターフェイスカードの 32 チャン ネル

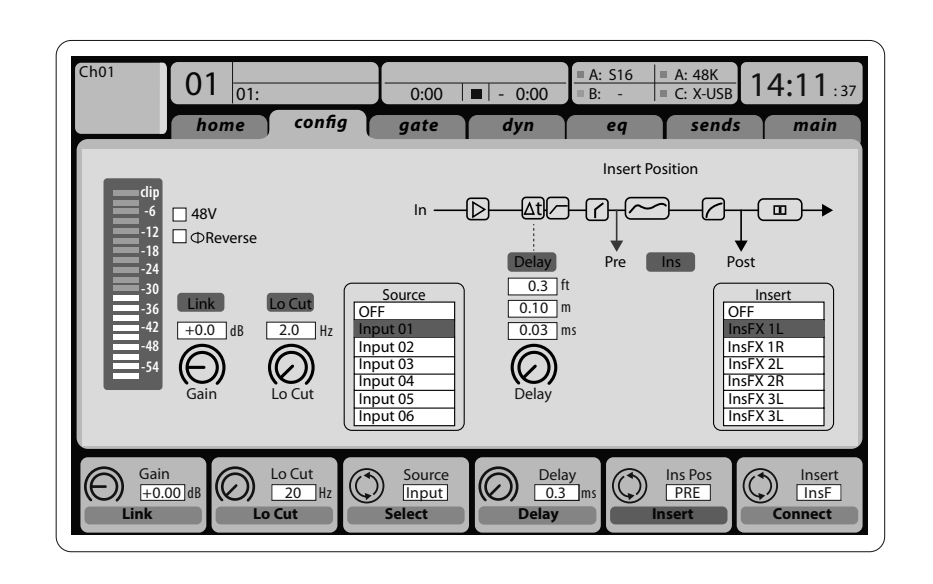

インプットチャンネル **1-32** は予め設定さ れた最初のインプット信号ですがコンソ ール内の利用可能な DSP パッチ信号へも パッチング可能です。

**Aux** リターン チャンネル **1-8** は予め設定 された 6 AUX インプット信号と 2 USB プ レイバックアウトプットですがコンソール 内の利用可能な信号にもパッチング可能 です。

**FX Return Channels 1L-4R** はサイドチェイン 4 基のステレオアウトプットシグナル FX 1-4 として扱われます。

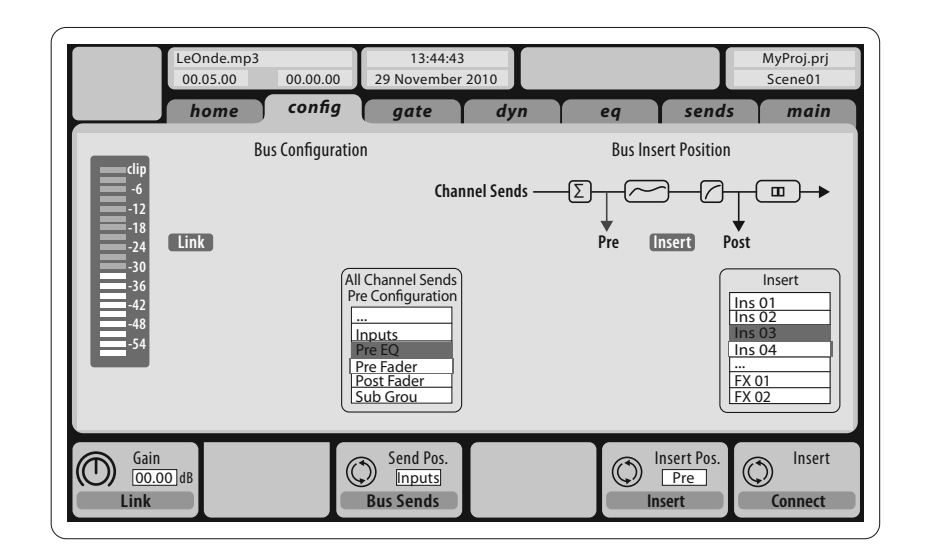

**Mix Bus Channels 1-16** の設定はプリセット が可能で(Setup/Global ページ)個々または チャンネル毎に以下の設定が可能です。

- インサートポイント(ポストフェーダー、 プリフェーダー切り替え)
- 6 バンド フルパラメトリック EQ
- コンプレッサー / エキスパンダー (ポスト EQ、プリ EQ 切り替え)
- 6 マトリックスへのバスセンド (プリ EQ、ポスト EQ、プリフェーダー、 ポストフェーダー、サブグループ)
- Main LR パン
- Mono/Center レベル

# **X32 DIGITAL MIXER** はじめに

## はじめに

### **Main Bus Channels LR/C** はミックスバスから 独立して常に利用可能です。このシグナル パスの設定は以下の通りです。

- インサートポイント(ポストフェーダー、 プリフェーダー切り替え)
- 6 バンド フルパラメトリック EQ
- コンプレッサー / エキスパンダー (ポストEQ、プリ EQ 切り替え)
- 6 マトリックスへのバスセンド (ポストフェーダー)

**Matrix Channels 1-6** は MAIN LRC とミックス バス 1-16 信号へ独占して接続されます。 設定は以下の通りです。

- インサートポイント(ポストフェーダー、 プリフェーダー切り替え)
- 6 バンド フルパラメトリック EQ
- コンプレッサー / エキスパンダー (ポスト EQ 、プリ EQ 切り替え)

### **Effects Processing 1-8**

X32 コンソールは 8 つのステレオエフェク トエンジンを搭載しています。

- FX 1-4 はサイドチェーンまたはインサー ト エフェクトとして設定することができ ます。FX 5-8 はチャンネルまたはバスの インサートポイントのみで使用すること ができます
- サイドチェーン FX 1-4 リターンは常に 入力チャンネル / Aux/USB/FX リターンの 3 番目のバンクとして制御することがで きます。FX 1-4 のリターン信号は左右別 々のフェーダーを持っていることに注意 してください
- FX のホーム画面では各 8 FX スロットの バーチャルラックや FX1-4 の入力ソース やエフェクトの種類 / アルゴリズムなど を選択できます
- FX 画面の FX 1- FX 8 FX タブでは選択さ れたエフェクトプロセッサーのパラメー タの編集を行うことができます

### **X32 iPad** アプリ

Xapp という専用 iPad 用アプリケーション によって、X32 コンソールの多くの機能がリ モートコントロールできます。アプリのダ ウンロード、セットアップと操作についての 詳細は X32 製品ページからダウンロード できるユーザーズマニュアルに記載されて います。

Xapp ユーザーインターフェイスは iPad のタ ッチスクリーンに最適化され、コンソール の最も重要なリモート機能に集中してい ます。アプリを使用するとオーディエンス とまったく同じミックスを聞きながら、ミュ ージシャンと対話中にステージからモニタ ーミックスを調整したり、オーディエンス 側から FOH ミックスを調整することがで きます。

### **X32 Windows/OS X/Linux** アプリケーション

Windows/OS X/Linux にて動作可能なリモート エディターも提供され、コンピューターホ ストから X32 の完璧なコントロールが可能 となります。アプリのダウンロード、セット アップと操作の詳細は X32 の製品ページ からダウンロードできるユーザーズマニュ アルに記載されています。

X32 リモートコミニュケーションは OSC(オープンサウンドコントロール) のプ ロトコルを使用しています。私たちのウエ ブサイトではディベロッパーが独自のコン トロールソフトウェアを開発できるように 随時、新しい情報を behringer.com で公開し ています。

### **X-USB** エクスパンションカード

X-USB カードにより最大 32 チャンネルを接 続されたコンピューターで送受信するがで きます。ミキサーをコンピューターと接続 する前に behringer.com より X-USB ドライバ ーとクイックスタートガイドをダウンロード してください。

### スタート、シャットダウン及びアップ デート:

最初に X32 ミキサーの電源をオンにして からスピーカーを接続し、電源をオフにし てからスピーカーを外すことを心がけてく ださい。これはスタートアップ / シャット ダウンプロセス中の予期しないノイズ発 生より機器を守るためです。

セットアップ画面の一般設定ページで は、Safe Main Levels 機能があります。アクテ ィブにすると、コンソールの起動時には自 動的にメイン LRC レベルをミュートしま す。また、様々なシーンにおいて電源の影 響を抑えることができます。

コンソールの同期とサンプルレートは Setup/Config ページで設定することができ ますが、いかなる変更もコンソールのリブ ート を要求しますので注意してくださ い。メインディスプレイの上部にある赤い 四角の指示が表示されたら、同期設定の Setup/Config が適正となっているかどうか を確認してください。

コンソールを他の誰かによって使用され たり、特定のルーティングの状態について わからなくなった場合は、次の 2 つの方 法で X32 の設定をデフォルト状態にリセ ットすることができます:

- コンソールが起動し「X32」ロゴがスクリ ーンに現われたら、Scenes と Undo ボタ ンを押したままにし、ホームスクリーン が現れてコンソールが完全に使用可能 な状態になるまでボタンを離さないで ください。コンソールは工場出荷時と同 じ状態になります。また、起動後すぐに Scenes/Undo ボタンを押すことにより、 コンソールが最後にオフにされたとき の状態に戻すことができます
- Setup/Config を押してから、"Initialize" を実行することによってコンソールをい つでも初期化することができます

れたデータや、セーブされたシーンは消去 には Setup/Global ページの ʻInitialize All Show Data' を使ってください。 ストア操作中に電源が切れたことによる エラーを防止するために、Setup/Global ペー 注意: X32 は意図せぬ操作を避けるた め Setup/Global ページにロック機能の ボタンを 5 秒間押し続けることにより X32 をロックを解除することができます。 X32 のファームウェアは、簡単に以下の手 順によって更新することができます。 **•** USB ドライブのルート上に X32 の製品ペ **•** コンソールの電源がオフになっている 注意: X32·キャビネットの最下部のファン

- 
- 
- 

注意: 初期化することによって現在表示さ しません。すべてのシーンを消去したい時 ジの "Safe Shutdown" 機能を使用すること をお勧めします。 ʻLock Console' 項目が設けられています。 この状態ではディスプレイに "X" が表示 されユーザーインターフェイスはどんな変 更も許可しません。しかしながら HOME ージから新しいコンソールファームウェ アをダウンロードします 間に、トップパネルの USB コネクターに USB メモリを差し込みます **•** コンソールのスイッチを入れてくださ い。起動時に X32 は完全自動でファー ムウェアのアップデートを実行します。 これには通常の起動より 2-3 分長くか かります 開口部をふさがないでください。大型の 低速回転ファンはほとんど音はしません が確実に動作しています。特にハードケー  $\mathsf{J}$ 

ス等に X32 をマウントするときには空気 の流れを確保にするために下には十分な スペースを空けてください。

## **A 48K C X-USB <sup>16</sup>** 15

## **X32 DIGITAL MIXER** はじめに

### はじめに

# ブロック図 きょうちょう しょうしょう こうしょう おおかい 技術仕様

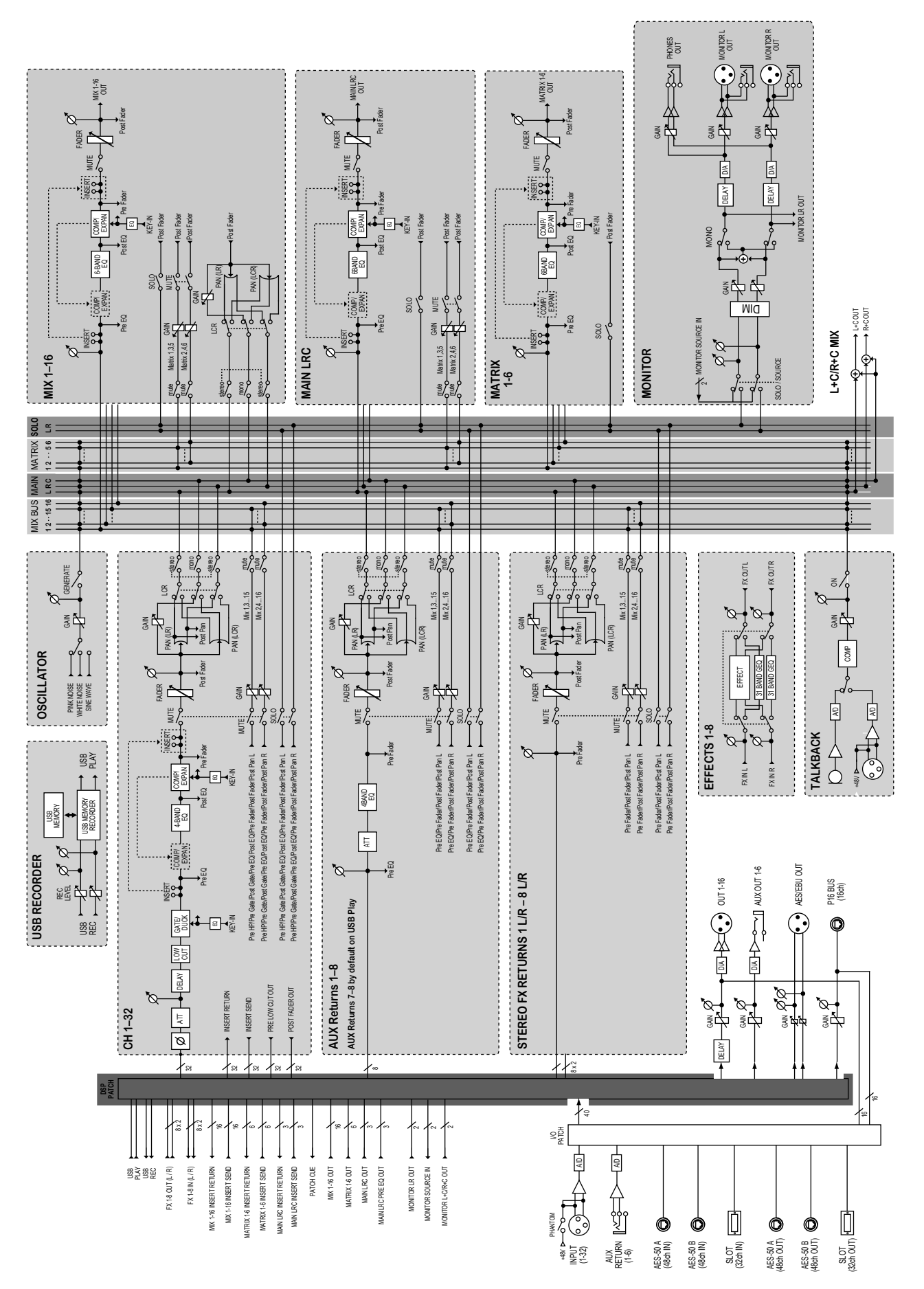

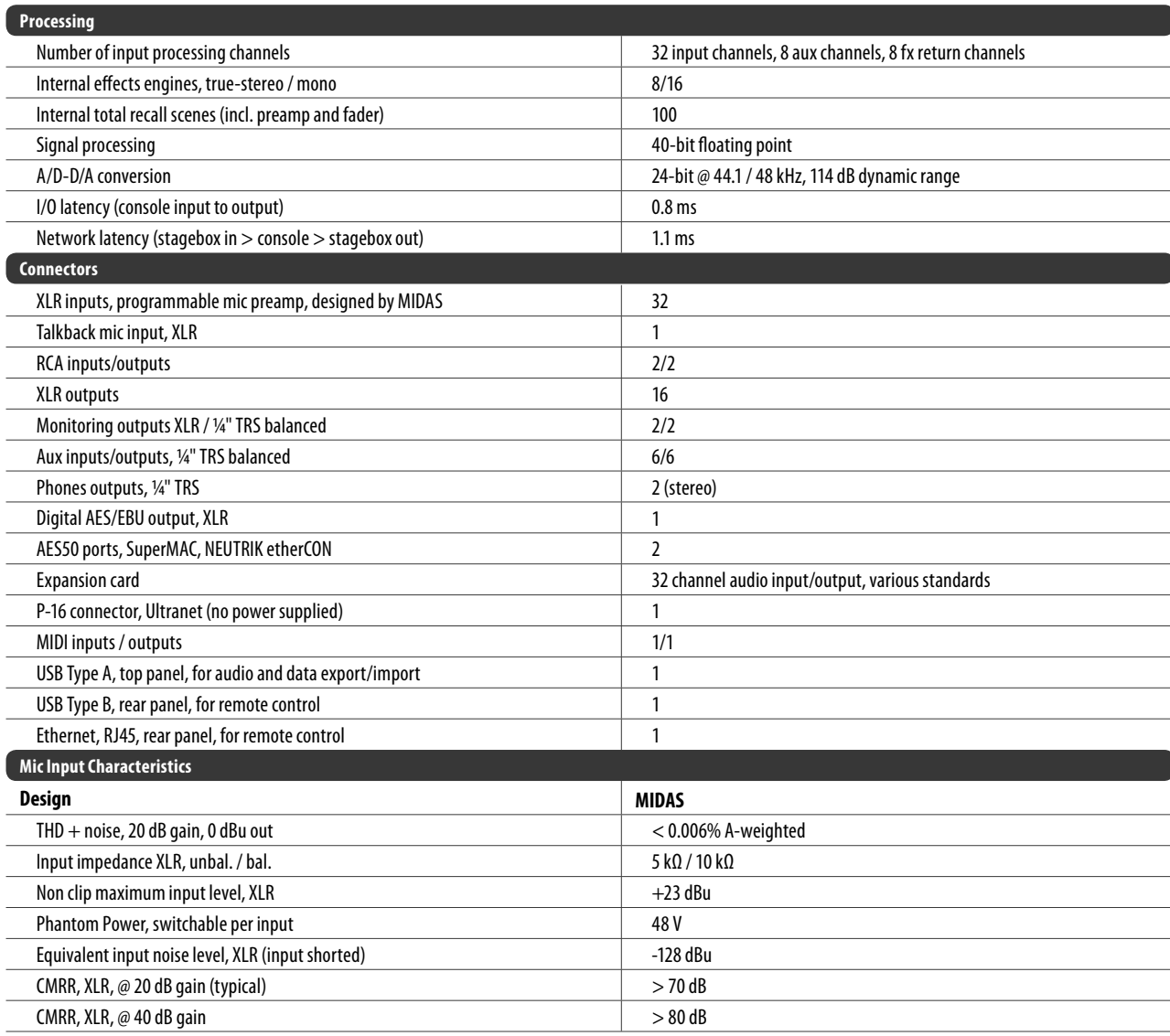

## $\sqrt{P}$

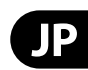

## その他の重要な情報

**1.** ヒューズの格納部 / 電圧の選択: ユニットをパワーソケットに接続する前 に、各モデルに対応した正しい主電源を 使用していることを確認してください。 ユニットによっては、230V と 120V の

2 つの違うポジションを切り替えて使う、 ヒューズの格納部を備えているものが あります。正しくない値のヒューズは、 絶対に適切な値のヒューズに交換されて いる必要があります。

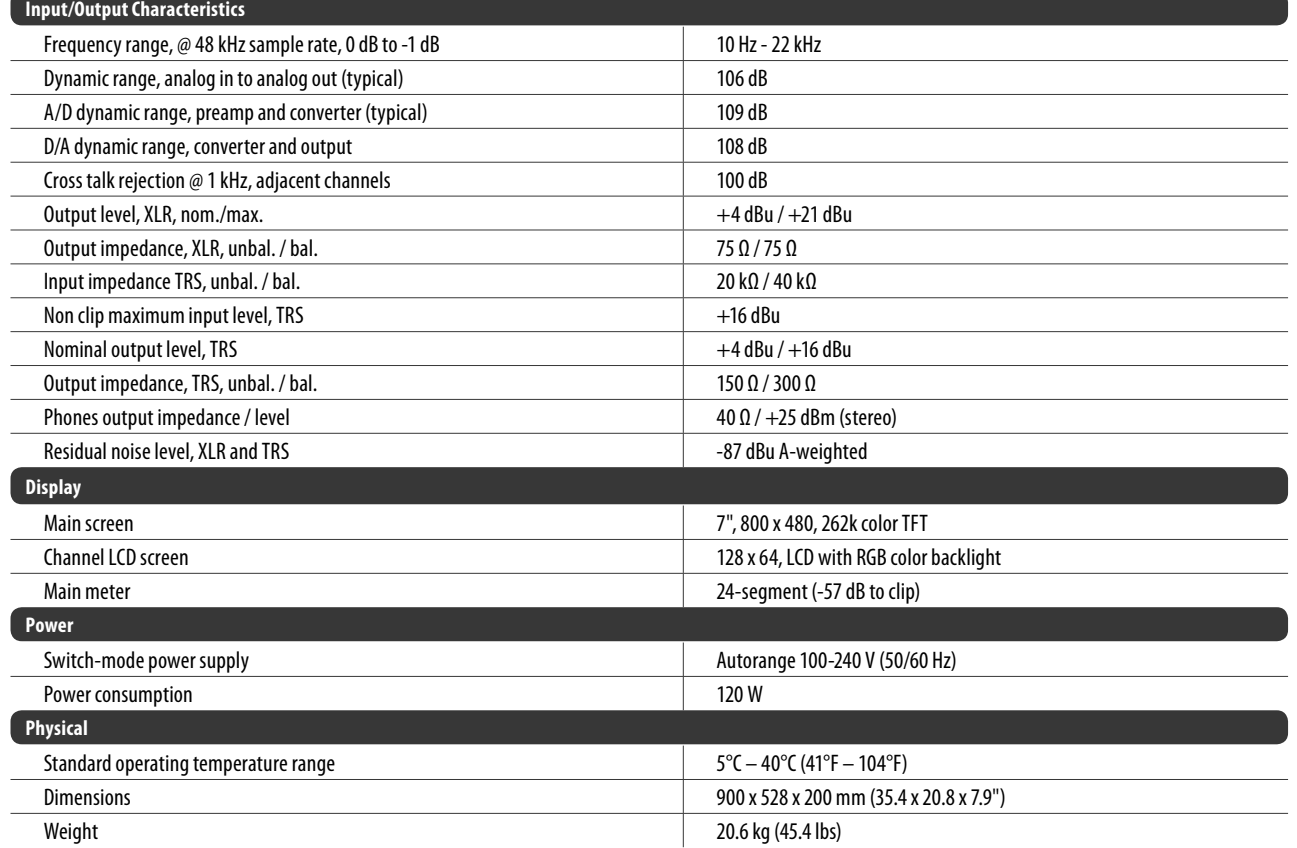

**2. 故障: MUSIC Group ディーラーがお客様** のお近くにないときは、behringer.com の "Support" 内に列記されている、お客様 の国の MUSIC Group ディストリビュー ターにコンタクトすることができま す。お 客様の国がリストにない場合 は、同じ behringer.com の "Support" 内に ある "Online Support" でお客様の問題が 処理できないか、チェックしてみてく ださい。あるいは、商品を返送する前 に、behringer.com で、オンラインの保証請 求を要請してください。

**3.** 電源接続: 電源ソケットに電源コー ドを接続する前に、本製品に適切な電圧 を使用していることをご確認ください。 不具合が発生したヒューズは必ず電圧お よび電流、種類が同じヒューズに交換す る必要があります。

**4. AES50:** EUの EC EMC2004/108/ECおよび USの FCC パート 15 の基準に準拠してい ます。Behringer X32の AES50ポート A/B に おけるすべての Ultranet, Ethernet接続は CAT5/5e または CAT6 シールドケーブルでな ければなりません。

iPhone, iPad, and OS X are trademarks of Apple Inc., registered in the US and other countries. Windows is a registered trademark of Microsoft Corporation in the United States and other countries. Linux is a registered trademark of Linus Torvalds.

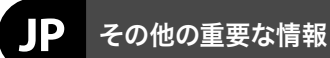

Dedicate Your Life to MUSIC

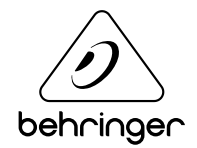